## PTViewer Scripter 1.32 User Manual

- 1 Introduction
  - 1.1 Why choose PTViewer Scripter
  - 1.2 System requirements
  - 1.3 Installation instruction
    - 1.3.1 For Windows
    - 1.3.2 For Macintosh
  - 1.4 Copyright announcement
- 2 PTViewer Scripter Components
  - 2.1 Main window
  - 2.2 Toolbar
  - 2.3 Menu
- 3 Customizing Your Style of Vie wer
  - 3.1 Load a panorama image
  - 3.2 Set hotspots on panorama image
  - 3.3 Set download waiting image in viewer
  - 3.4 Set navigating toolbar in viewer
  - 3.5 Set other options
  - 3.6 Add sound file to virtual tour
  - 3.7 Export the result files
  - 3.8 Post virtual tour to web
- 4 Troubleshooting and FAQ
- 5 Contact Technical Support

# 1 Introduction

Thanks for choosing PTViewer Scripter. With the PTViewer Scripter you will be able to easily customize your own style of PTViewer and visually add hotspots with action and sound to your panoramas. The PTViewer is a panorama java applet viewer developed by Prof. Helmut Dersch. PTViewer Scripter was developed by Panorama Technologies. For more information please visit http://www.easypano.com.

PTViewer is acknowledged to be one of the best viewers available today. Due to the generous contribution of Professor Helmut Dersch, PTViewer is an open source application. Open source licensing allows his Panorama development tools to be made freely available to the public. However, until PTViewer Scripter was developed, there was no quick and easy way for photographers and others to harness the many features of this well designed and sophisticated panorama viewer.

PTViewer panorama makers need a visual tool to easily adapt the PTViewer to their particular applications. As the manufacturer of Panoweaver and keen users of PTViewer, we have developed a visual editor for scripting the PTViewer. The new **PTViewer Scripter** has arrived.

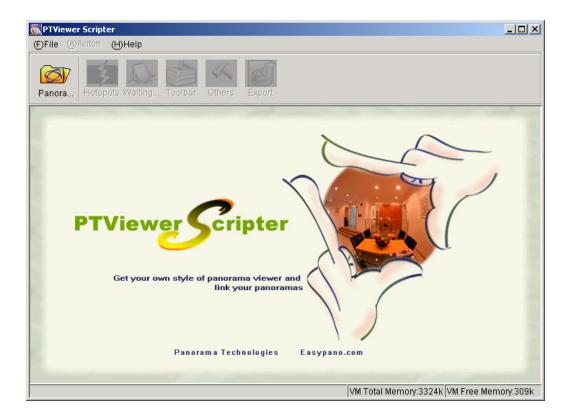

# 1.1 Why choose PTViewer Scripter

With PTViewer Scripter, you are able to:

- 1. Add hotspots to your panoramas. It makes virtual tour assembly easy!
- 2. Make it your own presentation all the way. Use your own "downloading -waiting" image and your own progress bar, and set your own navigating toolbar in the PTViewer window.
- Set up once, then use forever. Once you have set your "download--waiting" page and navigation toolbar, it is then saved automatically.
   When you load a new panorama in PTViewer Scripter, the last viewer setting can be used over and over.
- 4. Post the virtual tour to web easily. The published html page gives the clear instruction about how to post the virtual tour to your web.

PTViewer Scripter is a quick and easy-to-use editing tool for creating virtual tours from PTViewer.

# **1.2 System requirements**

## To use the PTViewer Scripter in Windows, you will need:

- Microsoft Windows 9X/NT/2000 OS with Internet Explorer4.0 or later versions.
- JRE 1.3.1 or later version (Java Runtime Environment). Recommending JRE 1.4.1 which is included in the installation package and installed by default. You may also download JRE 1.4.1 at http://java.sun.com/j2se/1.4.1/download.html.
- 30MB or more free hard disk space
- Pentium 200 MHz or faster processor
- 64MB RAM
- Video display capable of 800x600 pixels or higher with 256 colors

#### To use the PTV iewer Scripter in Macintosh, you will need:

- Macintosh OSX or later operating system
- 30M of free hard disk space
- PowerPC G3 -233 MHz or faster processor
- 64M RAM or more
- Video display of 800x600 pixels or higher with 256 colors

# 1.3 Installation instruction

This section will lead you installing PTViewer Scripter to your computer, either Windows or Macintosh.

#### 1.3.1 For Windows

This procedure walks you through installing the PTViewer Scripter to Windows.

- 1. Close other running application.
- 2. Double click the PTViewer Scripter installation package.

| <del>P</del> Setup - PT¥iewer Scripter |                                                                                                    |
|----------------------------------------|----------------------------------------------------------------------------------------------------|
|                                        | Welcome to the PTViewer<br>Scripter Setup Wizard<br>This will install PTViewer Scripter 1.32.0304 on your computer.<br>It is strongly recommended that you close all other applications<br>before continuing. This will help prevent any conflicts during the<br>installation process.<br>Click Next to continue, or Cancel to exit Setup. |
|                                        | Next > Cancel                                                                                                    |

3. Click NEXT on the Welcome screen to go to the license screen.

| Please read the following important information before continuing.  Please read the following License Agreement. Use the scroll bar or press the Page Down key to view the rest of the agreement.  Panorama Technologies Corporation Ltd. EASYPANO PTVIVEWER SCRIPTER END USER LICENSE AGREEMENT IMPORTANT: THIS SOFTWARE END USER LICENSE AGREEMENT ("EULA") IS A LEGAL AGREEMENT BETWEEN YOU AND EASYPANO. READ IT CAREFULLY BEFORE COMPLETING THE INSTALLATION PROCESS AND USING THE SOFTWARE. IT PROVIDES A LICENSE TO USE THE SOFTWARE AND CONTAINS WARRANTY INFORMATION AND LIABILITY DISCLAIMERS. BY INSTALLING AND USING THE SOFTWARE, YOU ARE CONFIRMING YOUR ACCEPTANCE OF THE SOFTWARE AND AGREEING TO BECOME BOUND BY THE TERMS OF THIS AGREEMENT. IF YOU DO NOT AGREE TO BE BOUND BY THESE TERMS, THEN SELECT THE "CANCEL" BUTTON, DO NOT INSTALL THE COETWARE AND DETUDEN THE SOFTWARE TO YOUR DI ACCE |                                                                                                    |                                                                                                    |                                                                                                    |
|----------------------------------------------------------------------------------------------------|----------------------------------------------------------------------------------------------------|----------------------------------------------------------------------------------------------------|----------------------------------------------------------------------------------------------------|
| Down key to view the rest of the agreement.<br>Panorama Technologies Corporation Ltd.<br>EASYPANO PTVIVEWER SCRIPTER END USER LICENSE AGREEMENT<br>IMPORTANT: THIS SOFTWARE END USER LICENSE AGREEMENT ("EULA")<br>IS A LEGAL AGREEMENT BETWEEN YOU AND EASYPANO. READ IT<br>CAREFULLY BEFORE COMPLETING THE INSTALLATION PROCESS AND<br>USING THE SOFTWARE. IT PROVIDES A LICENSE TO USE THE SOFTWARE<br>AND CONTAINS WARRANTY INFORMATION AND LIABILITY DISCLAIMERS.<br>BY INSTALLING AND USING THE SOFTWARE, YOU ARE CONFIRMING YOUR<br>ACCEPTANCE OF THE SOFTWARE AND AGREEING TO BECOME BOUND BY<br>THE TERMS OF THIS AGREEMENT. IF YOU DO NOT AGREE TO BE BOUND<br>BY THESE TERMS, THEN SELECT THE "CANCEL" BUTTON, DO NOT                                                                                                    | Please read the rollowing important informa                                                                                                    | tion before continuir                                                                                                    | 1g.                                                                                                    |
| EASYPANO PTVIVEWER SCRIPTER END USER LICENSE AGREEMENT<br>IMPORTANT: THIS SOFTWARE END USER LICENSE AGREEMENT ("EULA")<br>IS A LEGAL AGREEMENT BETWEEN YOU AND EASYPANO. READ IT<br>CAREFULLY BEFORE COMPLETING THE INSTALLATION PROCESS AND<br>USING THE SOFTWARE. IT PROVIDES A LICENSE TO USE THE SOFTWARE<br>AND CONTAINS WARRANTY INFORMATION AND LIABILITY DISCLAIMERS.<br>BY INSTALLING AND USING THE SOFTWARE, YOU ARE CONFIRMING YOUR<br>ACCEPTANCE OF THE SOFTWARE AND AGREEING TO BECOME BOUND BY<br>THE TERMS OF THIS AGREEMENT. IF YOU DO NOT AGREE TO BE BOUND<br>BY THESE TERMS, THEN SELECT THE "CANCEL" BUTTON, DO NOT                                                                                                    |                                                                                                    |                                                                                                    | ar or press the Page                                                                                                    |
| Do you accept all the terms of the preceding License Agreement? If you choose No,<br>Setup will close. To install PTViewer Scripter, you must accept this agreement.                                                                                                    | EASYPANO PTVIVEWER SCRIPTER EN<br>IMPORTANT: THIS SOFTWARE END US<br>IS A LEGAL AGREEMENT BETWEEN YO<br>CAREFULLY BEFORE COMPLETING TH<br>USING THE SOFTWARE. IT PROVIDES<br>AND CONTAINS WARRANTY INFORMA<br>BY INSTALLING AND USING THE SOFT<br>ACCEPTANCE OF THE SOFTWARE AND<br>THE TERMS OF THIS AGREEMENT. IF<br>BY THESE TERMS, THEN SELECT THE | SER LICENSE AGR<br>DU AND EASYPAN<br>IE INSTALLATION F<br>A LICENSE TO US<br>TION AND LIABILIT<br>WARE, YOU ARE (<br>D AGREEING TO BI<br>YOU DO NOT AGR<br>"CANCEL" BUTTO | EEMENT ("EULA")<br>O. READ IT<br>PROCESS AND<br>E THE SOFTWARE<br>TY DISCLAIMERS.<br>CONFIRMING YOUF<br>ECOME BOUND BY<br>EE TO BE BOUND<br>IN, DO NOT<br>E TO YOUR PLACE<br>IT You choose No |

4. Click YES to continue installation.

| tup - PTViewer Scripter                           |                      |                    |       |
|---------------------------------------------------|----------------------|--------------------|-------|
| elect Destination Directory                       |                      |                    |       |
| Where should PTViewer Scripter be inst            | talled?              |                    | Č     |
| Select the folder where you would like F<br>Next. | PTViewer Scripter to | be installed, then | click |
| E:\Program Files\Easypano\PTViewer                | Scripter 1.32        |                    |       |
| 🔁 E:\                                             |                      |                    |       |
| 🔄 😋 Program Files                                 |                      |                    |       |
| 🔄 😋 Easypano                                      |                      |                    |       |
| 📄 🛄 Panoweaver 3.01 Professional I                | Edition              |                    |       |
| PTViewer Scripter 1.31                            |                      |                    |       |
| Virtual Tour EXE 1.0                              |                      |                    |       |
| -                                                 |                      |                    |       |
| e:                                                |                      |                    | -     |
| The second section at least 20.0 MD -             | California a com     |                    |       |
| The program requires at least 20.0 MB o           | or uisk space.       |                    |       |
|                                                   | < <u>B</u> ack       | <u>N</u> ext >     | Cano  |
|                                                   |                      |                    |       |

5. Click NEXT on the Select Destination Directory screen to locate the folder where you wish to install the PTViewer Scriper software. Click on the folder,

and click NEXT to set the menu folder and additional tasks, and then click INSTALL. PTViewer Scripter will begin to install now.

| Setup - PTViewer Scripter                                                                                                    | States of the local division in which the local division in the local division in the lo |                   |        |
|----------------------------------------------------------------------------------------------------|----------------------------------------------------------------------------------------------------|-------------------|--------|
| Select Start Menu Folder<br>Where should Setup place the program                                                                                                    | n's shortcuts?                                                                                                    |                   |        |
| Select the Start Menu folder in which y shortcuts, then click Next.                                                                                                    | ou would like Setup I                                                                                                    | o create the prog | gram's |
| Easypano\PTViewer Scripter 1.32                                                                                                    |                                                                                                    |                   |        |
| ACD Systems<br>Adobe<br>CleanReg3<br>Easypano<br>GlobalSCAPE<br>Java 2 Runtime Environment<br>Jietusoft<br>macromedia<br>microsoft office<br>Microsoft Office 工具<br>Microsoft Visual Studio 6 0 |                                                                                                    |                   |        |
| 🔲 Don't create a Start Menu folder                                                                                                    |                                                                                                    |                   |        |
|                                                                                                    | < <u>B</u> ack                                                                                                    | <u>N</u> ext >    | Cancel |

6.After reading the information, click FINISH to complete the installation. If you leave the check box marked, PTViewer Scripter will begin to run.

| 🗐 Setup - PTViewer Scripter | <u> </u>                                                                                                    |
|-----------------------------|----------------------------------------------------------------------------------------------------|
|                             | Setup has finished installing PTViewer Scripter on your computer. The application may be launched by selecting the installed icons.<br>Click Finish to exit Setup.<br>View readme.txt<br>JRE 1.4.1(Necessary, ignore it if installed)<br>Launch PTScripter 1.32 |
|                             | < <u>B</u> ack <u>F</u> inish                                                                                                    |

7. If you want to register now, please click "Help"->"Enter License Key". If you are in Windows, use CTRL +C to copy and CTRL+V to paste ; If you are in Mac OS X, use Apple+C to copy and Apple+V to paste. Apple means the key on the keyboard. If you have not got license key yet, click Buy Now, your Web browser will be launched at the PTViewer Scripter order on line. If you do not wish to register at this time, click Cancel.

| your name and<br>Key with the key<br>proceed. If you c | User Name<br>company nar<br>pair you rece<br>lo not have th<br>an online pur | ne, fill in the S<br>eived from Ea<br>ie key pair yet | y/Organization blan<br>Serial Number and<br>Sypano, and then c<br>, please click the B<br>ore information, pl | License<br>lick OK to<br>luy Now |
|--------------------------------------------------------|------------------------------------------------------------------------------|-------------------------------------------------------|----------------------------------------------------------------------------------------------------|----------------------------------|
| <br>User Name:<br> <br>Company/Organ                   | ization                                                                      |                                                       |                                                                                                    |                                  |
| Serial Number:                                         | 241011.                                                                      |                                                       |                                                                                                    |                                  |
| License Key:                                           |                                                                              |                                                       |                                                                                                    |                                  |
| Ē                                                      | Juy Now                                                                      | ОК                                                    | <u>C</u> ancel                                                                                                |                                  |

8.Afer filling in the serial number and license key, you may also register online to get more services which is listed in the "Register Online" window.

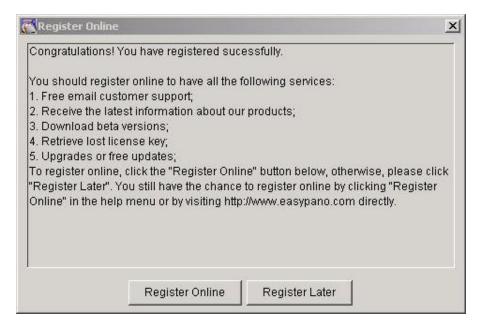

To uninstall PTViewer Scripter, just click the "Start menu"->"Programs"->" PTViewer Scripter 1.32"->"Uninstall PTViewer Scripter 1.32".

#### 1.3.2 For Macintosh

This procedure walks you through installing the PTViewer Scripter to Macintosh.

- 1. Close all other Macintosh applications which are currently running.
- 2. Double click the Panoweaver installation package to run the installation application, the "Welcome Screen" will appear.

|                                                                                              | Welcome to the PTViewer Scripter Installer                                                                                   |
|----------------------------------------------------------------------------------------------|----------------------------------------------------------------------------------------------------|
| e Introduction<br>• Select Destination<br>• Installation Type<br>• Installing<br>• Finish Up | Welcome to the Mac OS X Installation Program. You will be<br>guided through the steps necessary to install this<br>software. |
| /                                                                                            | Go Back Continu                                                                                                    |

3. Click Continue, the following window appears.

|                                                | Select a Destination                                                                          |
|------------------------------------------------|-----------------------------------------------------------------------------------------------|
| Introduction<br>Select Destination             | Select a destination disk to install the PTViewer Scripter software.                          |
| e Installation Type<br>Installing<br>Finish Up | root<br>19.1GB (15.6GB Free)                                                                  |
| ×                                              | Select a destination disk to install the PTViewer Scripter software.                          |
| . <u>)</u>                                     | You can choose the folder to install into.<br>Destination folder: PTViewerScripter1.32 Choose |

4. Click root, the green arrow key appears soon afterwards. Click it to

|                                                | Select a Destination                                                                                                    |
|------------------------------------------------|----------------------------------------------------------------------------------------------------|
| Introduction                                   | Select a destination disk to install the PTViewer Scripter software.                                                                                |
| e Installation Type<br>Installing<br>Finish Up | root<br>19.1GB (15.6GB Free)                                                                                                    |
| ×.                                             | Installing this software requires 3.7MB of disk space.<br>You have selected to install this software in PTViewerScripter1.32<br>on the disk "root." |
| . 21                                           | You can choose the folder to install into.<br>Destination folder: PTViewerScripter1.32 Choose                                                       |

5. Click Choose to select the folder where you wish to install Panoweaver , then click Continue.

|              | From: 🔲 root                               | *                                                                                                    |          |
|--------------|--------------------------------------------|----------------------------------------------------------------------------------------------------|----------|
| Olntroductio | MacShare P<br>Network P<br>PTS P<br>root P | About this computer<br>Adobe@ Photoshop@ ()<br>Applications<br>b1.htm<br>c&f<br>cap.mov<br>cd<br>config.dat<br>Cracks & Numbers Foli | er       |
|              | Go to:<br>Add to Favorites                 | Cancel Open                                                                                                    | pter 1.3 |

6. Click Install to start installation.

| 000                                                                                      | Install PTViewer Scripter                                               |
|------------------------------------------------------------------------------------------|-------------------------------------------------------------------------|
|                                                                                          | Easy Install                                                            |
| O Introduction<br>O Select Destination<br>O Installation Type<br>Installing<br>Finish Up | Click Install to perform a basic installation of this software package. |
|                                                                                          | Customize Go Back Install                                               |

7. After successfully installing Panoweaver, click Close.

| 000                                                                                         | Install PTViewer Scripter               |
|---------------------------------------------------------------------------------------------|-----------------------------------------|
|                                                                                             | Install Software                        |
| O Introduction<br>OSelect Destination<br>O Installation Type<br>O Installing<br>O Finish Up | The software was successfully installed |
| H                                                                                           |                                         |
|                                                                                             | Go Back Close                           |

#### 1.4 Copyright announcement

PTViewer Scripter is developed by Panorama Technologies, and the copyright is protected by international laws and agreements. Any company or person, without the permission of Panorama Technologies, can neither copy, modify the software and its packaging, nor can he transfer the software to any other person or company.

PTViewer is a panorama viewer developed by Prof. Helmut Dersch. Java is a registered trademark of Sun Microsystems, Inc. Microsoft, Windows and Internet Explorer are registered trademarks of Microsoft Corporation. Netscape is a registered trademark of Netscape Communications Corporation.

#### 2 PTViewer Scripter Components

PTViewer Scripter has three kinds of component: main window, toolbar and menu.

#### 2.1 Main window

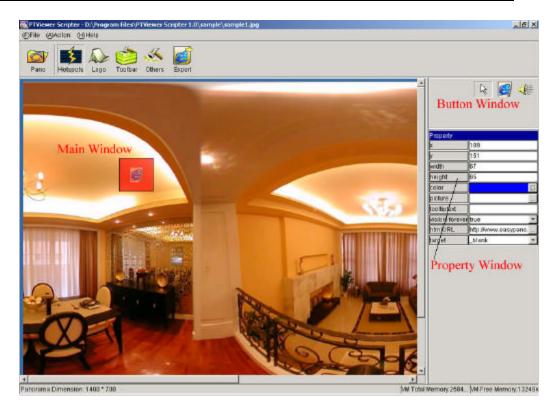

| Window          | Description                                |  |
|-----------------|--------------------------------------------|--|
| Main Window     | Main operational window. Displaying        |  |
|                 | panorama, waiting page and navigating      |  |
|                 | toolbar etc. here                          |  |
| Button Window   | Functional buttons list here               |  |
| Property Window | Displaying Property of window, hotspot and |  |
|                 | buttons                                    |  |

# 2.2 Toolbar

| Button   | Action                                | Shortcut |
|----------|---------------------------------------|----------|
|          | Open a panorama image (*.jpg)         | CTRL+O   |
| <b>X</b> | Set hotspots on panorama image        | CTRL+P   |
| 5        | Set your logo download waiting image  | CTRL+W   |
| and      | in viewer                             |          |
|          | Set navigating toolbar in viewer      | CTRL+T   |
| _        | Set other options like FOV, pan, tilt | CTRL+I   |
| ~~~      | etc.                                  |          |

CTRL+E

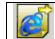

## 2.3 Menu

This section gives an overview of the menu commands and keyboard shortcuts.

File

| Command             | Description                   | Shortcut |
|---------------------|-------------------------------|----------|
| Open panorama image | Open a panorama image (*.jpg) | CTRL+O   |
| Save                | Save current setting          | CTRL+S   |
| Exit                | Quit PTViewer Scripter        |          |

# Action

| Command           | Description                           | Shortcut |
|-------------------|---------------------------------------|----------|
| Set hotspots on   | Adding hotspots on loaded             | CTRL+P   |
| panorama image    | panorama image and set the hotspot    |          |
|                   | properties.                           |          |
| Set download      | Load your own style of download       | CTRL+W   |
| waiting image in  | waiting page (Logo) and               |          |
| viewer            | downloading progress bar in the       |          |
|                   | viewer                                |          |
| Set navigating    | Load your own style of navigating     | CTRL+T   |
| toolbar in viewer | toolbar and assign functions to the   |          |
|                   | buttons on the toolbar                |          |
| Set other options | Set other options like FOV, pan, tilt | CTRL+I   |
|                   | etc.                                  |          |
| Export the result | Export all the results files          | CTRL+E   |
| files             |                                       |          |

# Help

| Command          | Description                 | Shortcut |
|------------------|-----------------------------|----------|
| Help topics      | Open help files             | F1       |
| Visit            | Visit easypano.com for more |          |
| www.easypano.com | information                 |          |

| Buy now           | Buy PTViewer Scripter                                  |  |
|-------------------|--------------------------------------------------------|--|
| Enter license key | Enterthe license key to register<br>PTViewer Scripter  |  |
| Register online   | Register PTViewer Scripter online to get more services |  |
| About PTViewer    | About PTViewer Scripter                                |  |
| Scripter          |                                                        |  |

# 3 Customizing Your Style of Viewer

It takes 6 steps to customize your style of viewer if you use PTViewer Scripter for the first time. However, three of them (step3, 4, 5) can be overleaped if you use PTViewer Scripter for the second time for step3, 4 and 5 can be done once for all.

Before you begin to open PTViewer Scripter, please prepare all the stitched panoramas in JPG format, which can be obtained with Panoweaver or Panotools, a logo image for download waiting page like below:

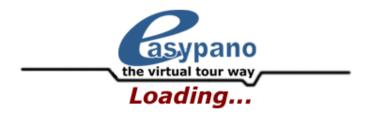

And a toolbar image with all the functional buttons like below:

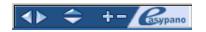

Both the logo and toolbar image can be either JPG or GIF format, but you can only choose GIF format if you want a transparent image.

Now let us begin our visual scripting step by step.

# 3.1 Load a panorama image

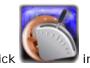

First of all, double click

in the desktop to launch PTViewer Scripter.

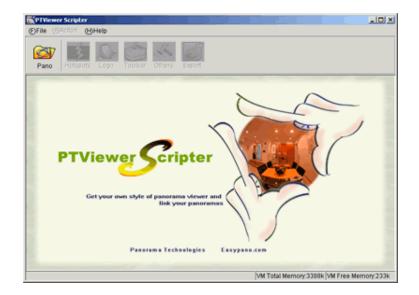

Click in the toolbar or "Help->Open panora ma image" in the menu, a dialog will show up, choose a panorama image as you wish and click "Open" to proceed.

# 3.2 Set hotspots on panorama image

Below window will appear after loading panorama successfully:

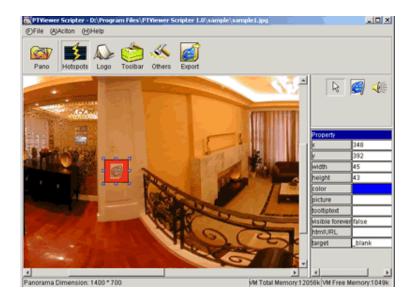

There are 3 buttons in this panel:

1. : Button status switch button. Click this button first, and then click a hotspot in the main window to select a hotspot.

2. et ald HTML hotspot button.

To add a HTML hotspot, click this button first and click or drag with your mouse at the place you want in panorama. Also you can move the position of the hotspot by drag the hotspot to somewhere else, or you can resize the

hotspot one side or corner of the hotspot

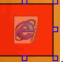

L. To change the

properties of an HTML hotspot, click on the HMTL hotspot first, and change the values in the property window.

| Property      |                            | x: x of upper left point in the selected |  |
|---------------|----------------------------|------------------------------------------|--|
| x             | 439                        | hotspot                                  |  |
| У             | 325                        |                                          |  |
| width         | 59                         | y: y of upper left point in the selected |  |
| height        | 56                         | hotspot                                  |  |
| color         |                            | width: width of the selected hotspot     |  |
| picture       |                            | height: height of the selected hotspot   |  |
| tooltiptext   |                            | color: color of the hotspot in viewer    |  |
| visible forev | /er <mark>false 🗾 💌</mark> | picture: image stand for the hotspot     |  |
| htmIURL       |                            |                                          |  |
| target        | _blank 💌                   | tooltiptext: hints of the hotspot        |  |
|               |                            | visible forever: whether this hotspot is |  |
|               |                            | visible                                  |  |
|               |                            | htmlURL: select a image or input a URL   |  |
|               |                            | target: target of htmlURL, just like in  |  |
|               |                            | HTML                                     |  |

# 3. Add sound hotspot button

To add a sound hotspot, click this button first and click or drag with your mouse at the place you want in panorama. Also you can move the position of the hotspot by drag the hotspot to somewhere else, or you can resize the

**-**0§

hotspot one side or corner of the hotspot

of a sound hotspot is just like to change the properties of an HMTL hotspot,

# 3.3 Set download waiting image in viewer

Please click to begin set download waiting image. There are 3 steps to finish the logo setup.

1.Click the "Set panorama window size" tab, fill in the width and height of the panorama window size to change the window size.

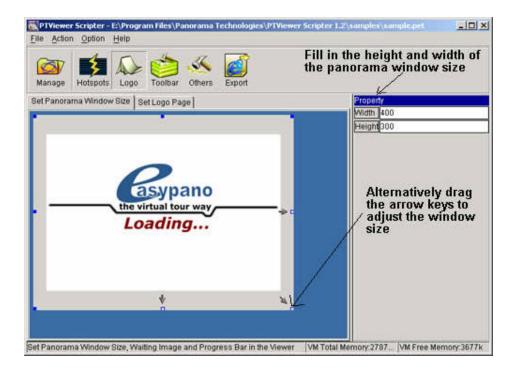

2. Click the "Set logo page" tab, choose the logo image to be the waiting image when downloading.

| PTViewer Scripter - Et/Program Files/Panorama Technologies/PTViewer Scr<br>Eile Action Option Help<br>Manage Hotspots Logo Toolbar Others Export | npter 1.2\samples\sample.pet                                                                                                    |
|----------------------------------------------------------------------------------------------------|----------------------------------------------------------------------------------------------------|
| Set Panorama Window Size Set Logo Page                                                                                                    | Property<br>Midth 400<br>Height 200<br>Background<br>Watting Image<br>SourceVestwait gift<br>Click here to change<br>the waiting image<br>when downloading |
|                                                                                                    |                                                                                                    |

3. Change the properties of progress bar.

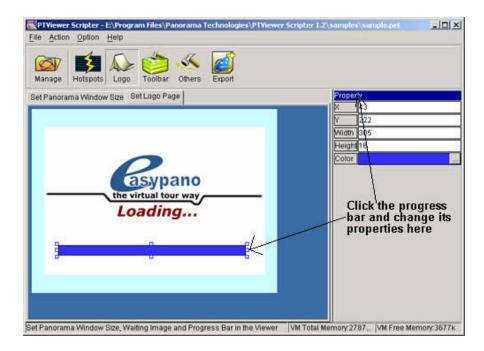

#### Properties of applet

|  | width: width of applet in HTML page   |
|--|---------------------------------------|
|  | height: height of applet in HTML page |

| Property      |                     | width: width of applet in HTML page           |
|---------------|---------------------|-----------------------------------------------|
| width         | 320                 | height: height of applet in HTML page         |
| height        | 240                 | neight. height of applet in HTML page         |
| background    |                     | background: select a background color         |
| waiting image | .\resource\res\wait | waiting image: select a logo image as waiting |
|               |                     | image                                         |

Properties of Progress bar in viewer

| Property           | x: x of upper left point in the selected    |  |
|--------------------|---------------------------------------------|--|
| x 40               | progress bar                                |  |
| y 180              | y: y of upper left point in the selected    |  |
| width 240          | progress bar                                |  |
| height 16<br>color | width: width of the selected progress bar   |  |
|                    | height: height of the selected progress bar |  |
|                    | color: color of the selected progress bar   |  |

#### 3.4 Set navigating toolbar in viewer

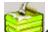

Click click click

1. Choose the navigating toolbar image.

Click "Select toolbar picture" tab, and click the "Picture" in the property window, then a dialog will showup. Choose your toolbar image and click "Open" to finish.

| PTViewer Scripter - E:\Program Files\Par<br>File Action Option Help | norama Technologies\PTViewer Scrip       | ter 1.2\samples\sample.pet             |
|---------------------------------------------------------------------|------------------------------------------|----------------------------------------|
| Manage Hotspots Logo Toolbar                                        | Others Export                            |                                        |
| Select Toolbar Picture Set Toolbar Functio                          | n                                        | Property                               |
|                                                                     | Click here to choose<br>he toolbar image | Picture VesourceVes\bar.gif            |
|                                                                     | Select an Image File                     | ×                                      |
|                                                                     | Look in: 🔁 PTViewer                      | Scripter 1.2 💌 🗈 🗰 🟥                   |
|                                                                     | Help                                     | 2                                      |
|                                                                     | ire<br>in Language                       |                                        |
|                                                                     | District October                         | -                                      |
|                                                                     | File name:                               | Open                                   |
|                                                                     | Files of type: Image File (              | .gif, * jpg) <u> </u>                  |
|                                                                     | -                                        |                                        |
| et Navigating Toolbar in the Viewer                                 | VM.                                      | Total Memory:2787 VM Free Memory:36771 |

2.Set the button functions in the toolbar.

Click "Set toolbar function" tab. Add functional buttons and move them to its corresponding positions in the toolbar image.

| 🕵 PTViewer Scripter - E:\Program Files\Panorama Technologies\I                                                            | PTViewer Scripter 1.2\samples\sample.pet                                                                                     |
|----------------------------------------------------------------------------------------------------|----------------------------------------------------------------------------------------------------|
| <u>File Action Option Help</u>                                                                                            |                                                                                                    |
| Manage Hotspots Logo Toolbar Others Export                                                                                |                                                                                                    |
| Select Toolbar Picture Set Toolbar Function                                                                               |                                                                                                    |
| Click here and drag a square in<br>the window, resize the<br>functional button and move it to<br>its corresponding place. | Property         Sime           Y         178           Y         117           Width         62           Height         30 |
|                                                                                                    | Mask Image            Speed                                                                                                  |
| Set Navigating Toolbar in the Viewer                                                                                      | VM Total Memory:28708k VM Free Memory:6626k                                                                                  |

Button status switch button, just like the same button in "Adding hotspots to the panorama image" panel.

Functional buttons:

| Functional<br>buttons | Description                                                 |
|-----------------------|-------------------------------------------------------------|
| 5                     | Turning left button in navigating toolbar                   |
| ¢                     | Turning right button in navigating toolbar                  |
| *                     | Moving up button in navigating toolbar                      |
| *                     | Moving down button in navigating toolbar                    |
| æ                     | Zooming in button in navigating toolbar                     |
| ə                     | Zooming out button in navigating toolbar                    |
| <b></b>               | Hyperlink button in navigating toolbar                      |
| <b>*</b>              | Playing sound button in navigating toolbar                  |
| S/H                   | Hiding/showing hotspots toggle button in navigating toolbar |

Take property window of "Turning left button" as an example:

| Property         | x: x of upper left point in the turning left |  |
|------------------|----------------------------------------------|--|
| x 145            | button                                       |  |
| y 215            |                                              |  |
| width 21         | y: y of upper left point in the turning left |  |
| height 24        | button                                       |  |
| picture          | width: width of the turning left button      |  |
| speed 1 25 50 75 | height: height of the turning left button    |  |
|                  | picture: image stand for the turning left    |  |
|                  | button in viewer                             |  |
|                  | speed: adjust the rotating speed when        |  |
|                  | clicking turning left button                 |  |

#### 3.5 Set other options

Click to set other options of the panorama. Adjust the sliders to adjust the angel settings.

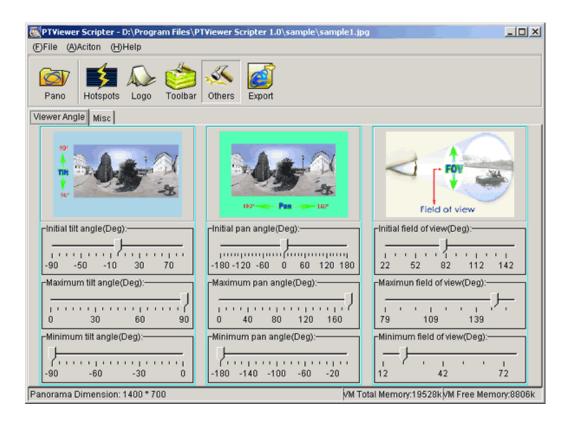

Click the "Misc" tab to adjust all the rest options.

| PTViewer Scripter - D:\Program File                                                                             | es\PTViewer Scripter 1.0\sample | \sample1.jpg                       | - D X     |
|----------------------------------------------------------------------------------------------------|---------------------------------|------------------------------------|-----------|
| (F)File (A)Aciton (H)Help                                                                                       |                                 |                                    |           |
| Pano Hotspots Logo Tool                                                                                         | Ibar Others Export              |                                    |           |
| Viewer Angle Misc                                                                                               |                                 |                                    |           |
|                                                                                                    |                                 |                                    |           |
|                                                                                                    |                                 |                                    |           |
|                                                                                                    |                                 |                                    |           |
| in the second second second second second second second second second second second second second second second |                                 |                                    |           |
| Viewport upper left X: 0                                                                                        | J                               | Viewport upper left Y: 0           |           |
| Viewport Width: 3                                                                                               | 320                             | Viewport Height: 240               |           |
| Auto rotating speed:                                                                                            | 0.8                             |                                    |           |
|                                                                                                    |                                 |                                    |           |
| Rendering mode:                                                                                                 | Always slow, high image quality | *                                  |           |
| Initial command:                                                                                                | No command                      |                                    |           |
| ,                                                                                                    | _                               |                                    |           |
|                                                                                                    |                                 |                                    |           |
|                                                                                                    |                                 |                                    |           |
|                                                                                                    |                                 |                                    |           |
| Panorama Dimension: 1400 * 700                                                                                  |                                 | VM Total Memory:19528k VM Free Mem | ory:8806k |

| Viewport upper left X | X coordinate of the upper left point in viewport. |  |
|-----------------------|---------------------------------------------------|--|
|                       | Viewport is embedded in applet and it has the     |  |
|                       | same size as the applet by default. Leave it      |  |
|                       | unchanged if you do not know the meaning          |  |
|                       | exacting                                          |  |
| Viewport upper left Y | X coordinate of the upper left point in viewport, |  |
|                       | 0 by default                                      |  |
| Width                 | Viewport width, identical to applet width by      |  |
|                       | default                                           |  |
| Height                | Viewport Height, identical to applet width by     |  |
|                       | default                                           |  |
| Auto rotating speed   | Auto rotating speed (degree/frame). Vary from     |  |
|                       | -360 to 360. "0" stand for still panorama. 0.8    |  |
|                       | degree/frame by default.                          |  |
| Rendering mode        | Select one from 4 rendering mode                  |  |
| Initial command       | Initial command when applet is loading            |  |

## 3.6 Add sound file to virtual tour

You may add sound hotspots or a background sound file to a virtual tour.

# Adding sound hotspot, \*.au format only can be used, while different types of format as \*.mp3,\*.wma,\*.wav, \*.mid,\*.au can be used as background music.

• Add sound hotspot

Click to add a sound hotspot. The adding hotspot process can be illustrated as below. "<u>Set hotspots on panorama image</u>" also gives the instruction.

|            |                 | Select a sound file                  | ×              |
|------------|-----------------|--------------------------------------|----------------|
| Property   | 15              | Look in: 💼 PTViewer Scripter 1.2 💽 💼 |                |
| x          | 112             | Help                                 |                |
| У          | 237             | images                               | _              |
| width      | 103             | output Click to select .au sound     |                |
| height     | 59              | PTViewer file as sound hotspot       |                |
| color      |                 | in resource                          |                |
| mask ima   | ge              | 🚞 samples                            | <b>_</b>       |
| hint       |                 | Filo nomo:                           | Onon 1         |
| visible    | always true 🛛 💌 | File name:                           | <u>O</u> pen   |
| sound file |                 | Files of type: Sound file (*.au)     | <u>C</u> ancel |

If you would like to use your own sound files as sound hotspot, you need to convert other sound formats to such kind of .au file. To do this, a converting tool is necessary. Cool Edit 2000, a shareware with the registration price at \$69, is recommended. Unregistered version provides one month's free trial. Cool Edit 2000 can be downloaded at:

http://www.syntrillium.com/download/download.html?1

Please do as follows to undertake file format conversion.

- (1)Install Cool Edit 2000 in your computer;
- (2)Load your sound file in Cool Edit 2000;
- (3) Adjust Sample Rate as 8000;

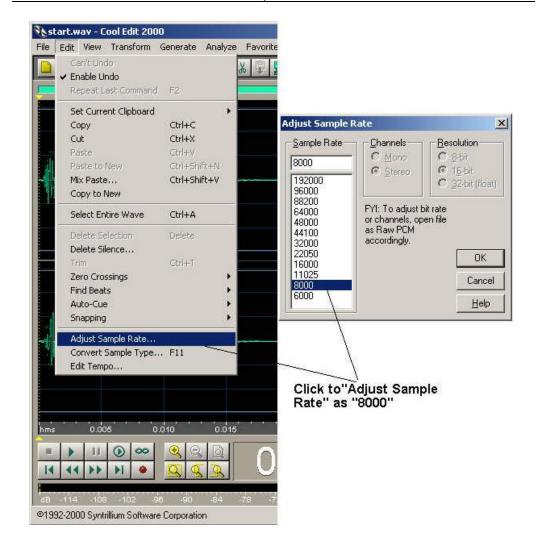

(4) Save the sound file as sun au format and set mu-Law 8-bit.

| <b>start.au - Coo</b><br>ile Edit View   | l Edit 2000<br>Transform      | )<br>Generate | Anglung         | Favorites                               | Orbines | Window  | L.J.              |
|------------------------------------------|-------------------------------|---------------|-----------------|-----------------------------------------|---------|---------|-------------------|
|                                          | Transform                     | Generate      | Analyze         | ravonces                                | Options | WINDOW  | He                |
| New                                      |                               |               |                 |                                         | Ctrl+N  |         |                   |
| Open                                     |                               |               |                 |                                         | Ctrl+O  | 1 Deser |                   |
| Open As                                  |                               |               |                 |                                         |         |         |                   |
| Open Append                              | 0                             | lick to       | save s          | ound                                    |         |         |                   |
| Revert to Saved                          | i fi                          | le as s       | un au f         | ormat                                   |         |         |                   |
| Close                                    |                               |               | /               |                                         | Ctrl+W  |         |                   |
| Close All                                |                               |               | 1               |                                         |         |         |                   |
| Save                                     |                               |               | 1               |                                         | Ctrl+S  |         | -                 |
| Save As                                  |                               |               | 28 <sup>1</sup> |                                         |         |         |                   |
| Save Copy As                             | ê.                            |               |                 |                                         |         | 11      |                   |
| Save Selection.                          | 973                           |               |                 |                                         |         |         |                   |
| Save All                                 |                               |               |                 |                                         |         | _       |                   |
| Flush Virtual File                       |                               |               |                 |                                         |         |         |                   |
| Free Hard Drive                          | Space                         |               |                 |                                         |         |         |                   |
| 1 D:\Documents<br>2 D:\Documents<br>Exit |                               |               |                 | 2000 C 00 C 00 C 00 C 00 C 00 C 00 C 00 |         |         | _                 |
| nms 0.01                                 | 0.02 0                        | D.03 0        | .04 0.          | 05 0.0                                  | 6 0.0   | 7 0.0   | 18                |
| E F II                                   | <ul><li>●</li><li>●</li></ul> | <b>Q</b> C    |                 | 0:00                                    | D.00    |         | Be<br>el O<br>v O |
| dB -114 -108                             | -102 -96                      | -90 -8        | 34 -78          | -72 -68                                 | -60     | 54 -48  | .4                |
| 1992-2000 Syntril                        | lium Softwar                  | re Corporati  | on              |                                         |         |         | 8000              |

| Save jn: 🧲            | 🛚 My Documents 💿 🖛 🖻 💣 🏢 -          | Free Space:                                           |
|-----------------------|-------------------------------------|-------------------------------------------------------|
| My Pictur<br>Start.au | es<br>NeXT/Sun AU Format            | C:\ 7528MB*<br>D:\ 8289MB<br>E:\ 5393MB<br>F:\ 6776MB |
| Click "d              | options'' to choose''mu-Law-8-bit'' | * Temp Dir                                            |
|                       | start.au Save                       |                                                       |
| File <u>n</u> ame:    |                                     |                                                       |

• Add Background Music

You can also play background music of different formats while opening a virtual

tour. Click Misc, then choose **Play background music** in **Initial command** and specify your favorite music. See below.

|                                                          | Select a so                        | ound file                                                                                                    | ×              |
|----------------------------------------------------------|------------------------------------|----------------------------------------------------------------------------------------------------|----------------|
|                                                          | Look <u>i</u> n:                   | PTViewer Scripter 1.2                                                                                        |                |
| PTViewer Scripter - E:\Progra<br>File Action Option Help | m Files\P 🛅 Help                   |                                                                                                    |                |
| Manage Hotspots Logo                                     | Toolbar                            |                                                                                                    |                |
| Viewer Angle Misc                                        |                                    | Choose "Play background music" in<br>"Initial command" and selet listed<br>sound formats as background music |                |
|                                                          | File <u>n</u> ame:                 |                                                                                                    | <u>O</u> pen   |
| Auto rotating speed:                                     | 0.3 Files of type:                 | Sound file (*.mp3; *.wma; *.wav; *.mid; *.au)                                                                | <u>C</u> ancel |
| Rendering mode:                                          | Always slo <del>w, mgn image</del> | quanty 🗾                                                                                                    |                |
| Initial command:                                         | Play background music              | F:wj\PanoEditor1.1\bird.mp3                                                                                  |                |
| ſ                                                        | Show music bar                     |                                                                                                    |                |
| Other options                                            |                                    | VM Total Memory:65280k VM Free Memory:                                                                       | 38743k         |

# 3.7 Export the result files

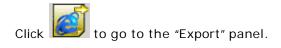

| PTViewer Scripter - D:\Program Files\PTViewer Scripter 1.0\sample\sample1.jpg     ID X     DFile (A)Aciton (H)Help |                                                                            |        |  |  |  |
|----------------------------------------------------------------------------------------------------|----------------------------------------------------------------------------|--------|--|--|--|
| Pano Hotspots Logo Toolbar Others                                                                                  | Export                                                                     |        |  |  |  |
| Html file name:                                                                                                    | sample                                                                     | html   |  |  |  |
| Folder of the html file:                                                                                           | output                                                                     | - 6324 |  |  |  |
| Folder of the panorama image file                                                                                  | : pano                                                                     |        |  |  |  |
| Folder of other resource files:                                                                                    | res                                                                        | 1000   |  |  |  |
| 10000                                                                                                    | 0                                                                          | Trank  |  |  |  |
| PT Wiewer Thanks Prof. Helmut Dersch for his excellent ptviewer.                                                   |                                                                            |        |  |  |  |
| Panorama Dimension: 1400 * 700                                                                                     | Panorama Dimension: 1400 * 700 VM Total Memory:19528k/VM Free Memory:8806k |        |  |  |  |

Please specify the HTML file name, the folder of HTML file, the folder of

panorama image and the folder of other resource files, and then click button to finish exporting. Please note that the folder of panorama image and the folder of other resource files are relative to the folder of HTML file.

#### 3.8 Post virtual tour to web

To post Virtual Tour to web, the published html file gives you the instruction. Open it you can find the solution. Make sure to copy the related source file to your webpage directory and keep the file structure unchanged.

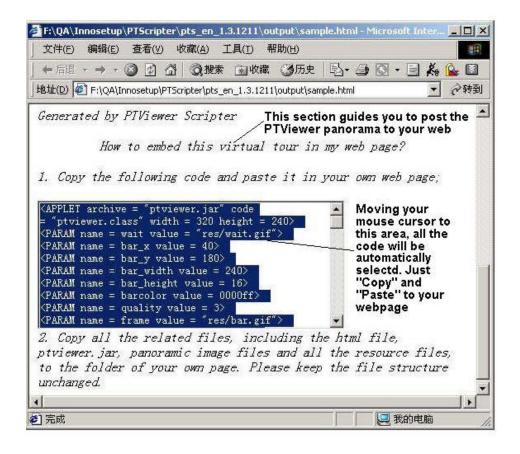

4 Troubleshooting and FAQ

#### **General Concerns**

#### What are PTViewer and PTViewer Scripter?

"PTViewer " is a java applet panorama viewer embedded in web pages for viewing panoramas. PTViewer Scripter is a complementary tool of PTViewer to allow the users of PTViewer to customize the viewer to their own style in a GUI (Graphical User Interface) and add hotspots on panoramas to create virtual tours visually.

#### What can I do with it?

Use your own logo and toolbar in the viewer to promote your own marketing and add hotspots on related panoramas to make virtual tours easily.

#### What is a panorama image?

A panorama image is an immersive image that places you in the middle of the scene. You can look anywhere: right, left, floor, ceiling, or zoom in or out of a scene. Panorama images can be embedded in Internet browsers.

#### Can PTViewer Scripter work with cubic panorama?

No. PTViewer does not support cubic panorama well. PTViewer Scripter only works with the spherical panorama published as PTViewer(\*.jpg). More information in previous question "How can I make a virtual tour with the panoramas produced by Panoweaver?".

## How can I add sound file into virtual tour with PTViewer Scripter?

You may add sound hotspot or background sound file to Virtual Tour. Mp3, wave and au formats can be used as background sound file, whereas only au format can be used as hotspot sound file. Please refer to "Add Sound File to Virtual Tour" for more information.

#### Purchasing

# What are the differences between free trial version and registered version?

You can use samples to have a full-featured test in trial version, but you cannot export the result files for your panoramas in this trial version. In the registered version, there is no limitation on exporting result files.

#### What happens after I send in the order?

You will receive an email confirming your order shortly after sending the online order form. Then, within 24 hours, you will receive a second email with your registration name, code, and instructions to get started!

# What if my hard drive crashes and I can't find my license key and serial number?

Please email us at <u>sales@easypano.com</u>. Please include your name, address, email address, and order confirmation number (if you have it). We will be happy to help you.

#### Details & Tips

# I have entered the license key , but I still can't register successfully- Why?

Please input both the license key and serial number we emailed to you. Since the license key is a little longer, please user Ctrl+C copy it in other editor and paste it in the form instead of entering it word by w ord.

#### I have more questions - whom should I write to?

Please send your additional questions to support@easypano.com.

#### 5 Contact Technical Support

Before you contact technical support, have you:

- Read and followed the instructions provided in the users manual at http://www.easypano.com/download/pts\_manual.pdf
- Visited the support column in http://www.easypano.com for updated
  - troubleshooting information

You can reach technical support by one of the following methods: Email: <u>support@easypano.com</u> Web: <u>http://www.easypano.com</u>